# Public Portal Guide

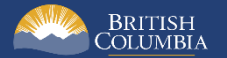

# <span id="page-1-0"></span>**Introduction**

BC Bid is an online marketplace where public sector organizations (including municipalities, school districts, health authorities, Crown corporations and the B.C. government) advertise opportunities for a wide range of goods and services contracts.

The BC Bid application is a key tool, supporting B.C.'s Procurement Strategy transformation goals. This application provides a modern platform for government sourcing projects, increases transparency, and makes it easier for businesses of all sizes to do business with the public sector entities.

The application is easy to navigate and allows users to complete many tasks online:

- Buyers can set up opportunities, communicate with team members and suppliers, and post and award contracts.
- Suppliers can subscribe to or renew e-Bidding accounts and opportunity subscriptions, view and respond to opportunities (some via e-Bids) and manage a dashboard of their opportunities and communicate with buyers.

This guide provides information to the public on how to explore the BC Bid application Public Portal and key pages.

#### <span id="page-1-1"></span>How to Use this Guide

Hyperlinks throughout this guide take you to the appropriate sections, as well as to short video clips demonstrating key functions.

Opening the Navigation Pane on the left of your screen allows you to quickly move between sections of the document – click any heading to jump directly to that section. To open the Navigation Pane in your PDF reader, click Control-F4.

#### <span id="page-2-0"></span>Benefits of Registering as a Supplier

By registering as a supplier and accessing BC Bid's *Supplier Portal*, suppliers will be able to:

- Create a short list of opportunities
- Manage submissions
- Update company information
- Have multiple users within the business collaborate on a submission
- Draft a submission in BC Bid (regardless of submission method)
- Receive notifications on amendments and addenda on opportunities of interest
- Submit response via e-Bidding (subscription required)

Create a free [BC Bid Supplier account](https://www2.gov.bc.ca/gov/content?id=943F3B2E15604916B567E5BB8ED16530) to access the full functionality of BC Bid.

#### <span id="page-3-0"></span>Information Icons

Information icons are included throughout this document and other BC Bid Guides to provide additional context and navigation support.

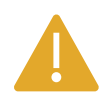

This icon indicates important information such as instructions that will have impact further ahead in the process or provides additional information or context for a process.

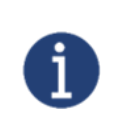

This icon indicates additional information about or related to a process.

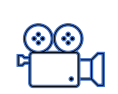

This icon indicates a link to a video clip demonstrating a function.

# **Table of Contents**

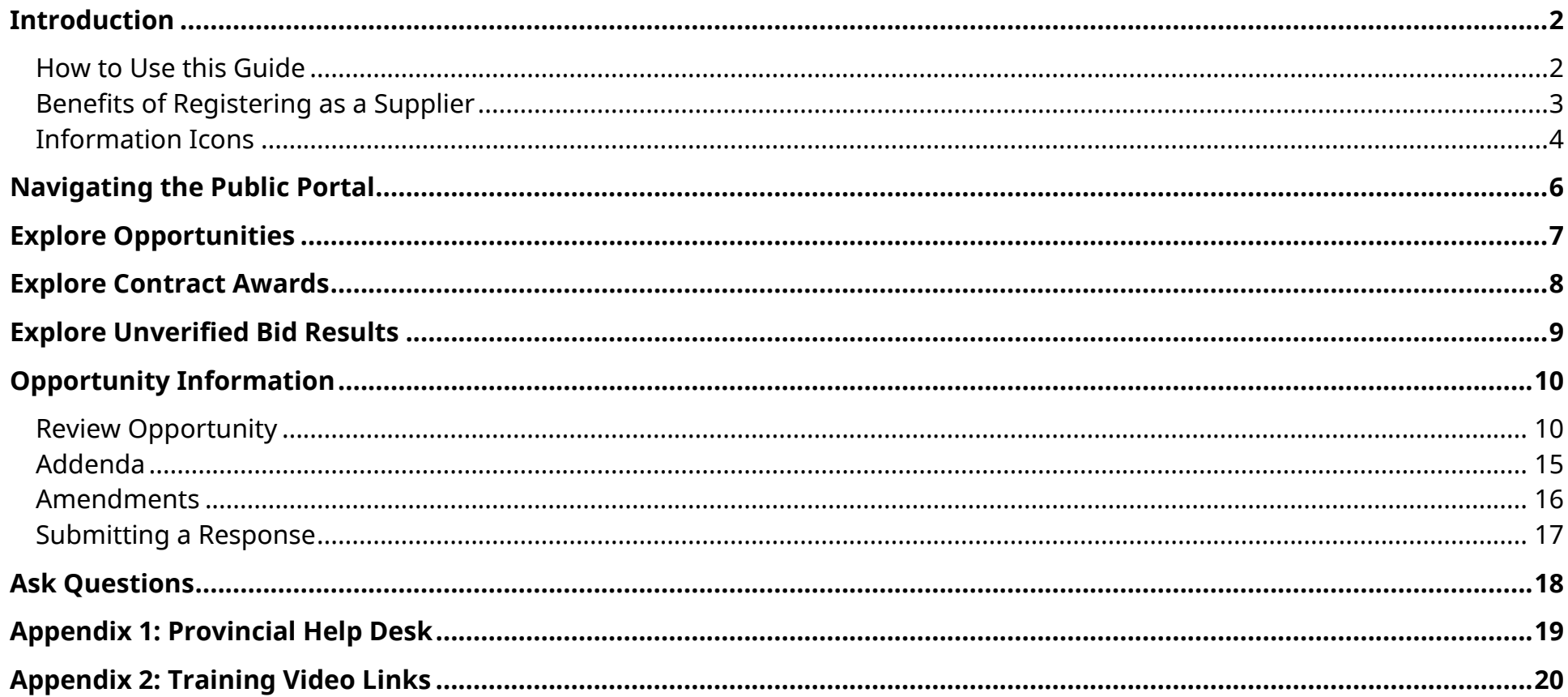

## <span id="page-5-0"></span>Navigating the Public Portal

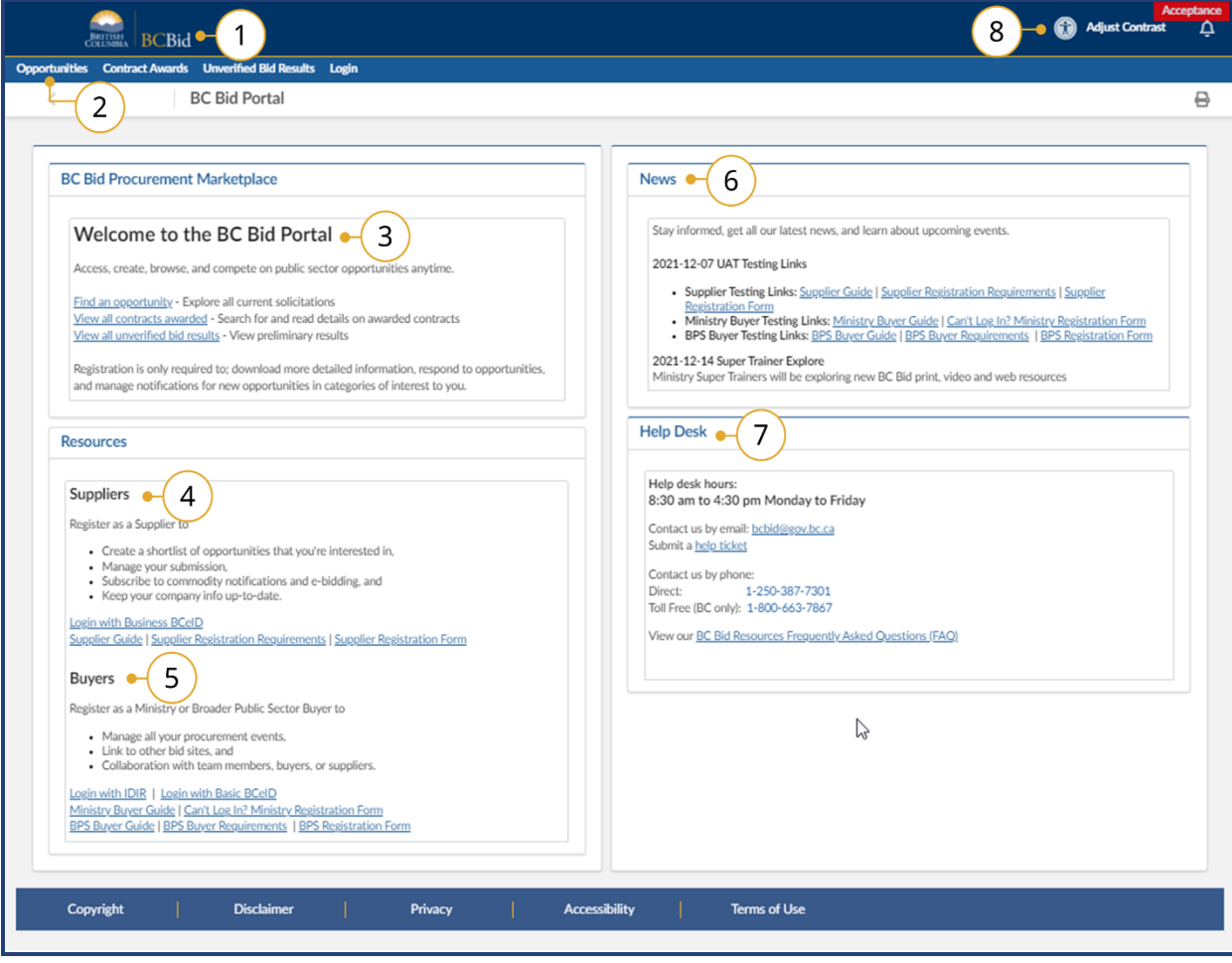

- 1. Click the BC Bid icon at any time to return to this main page.
- 2. The main menu has direct links to **Opportunities**, **Contract Awards**, **Unverified Bid Results** and **Login**.
- 3. The welcome box displays a welcome message and quick links.
- 4. Suppliers see the benefits of registration and can follow links to prepare for registration, login and access their Supplier Guide for navigation support.
- 5. Buyers can link to register, login, and access their navigation guides.
- 6. News and upcoming events will be posted here.
- 7. Help Desk contact information including a link to the ticket system.
- 8. Adjust Contrast to activate a higher contrast dark mode.

<u>୍ଭ</u><br>¶…ା [Navigating the Public Portal](https://youtu.be/loEjkEXP6wY)

# <span id="page-6-0"></span>Explore Opportunities

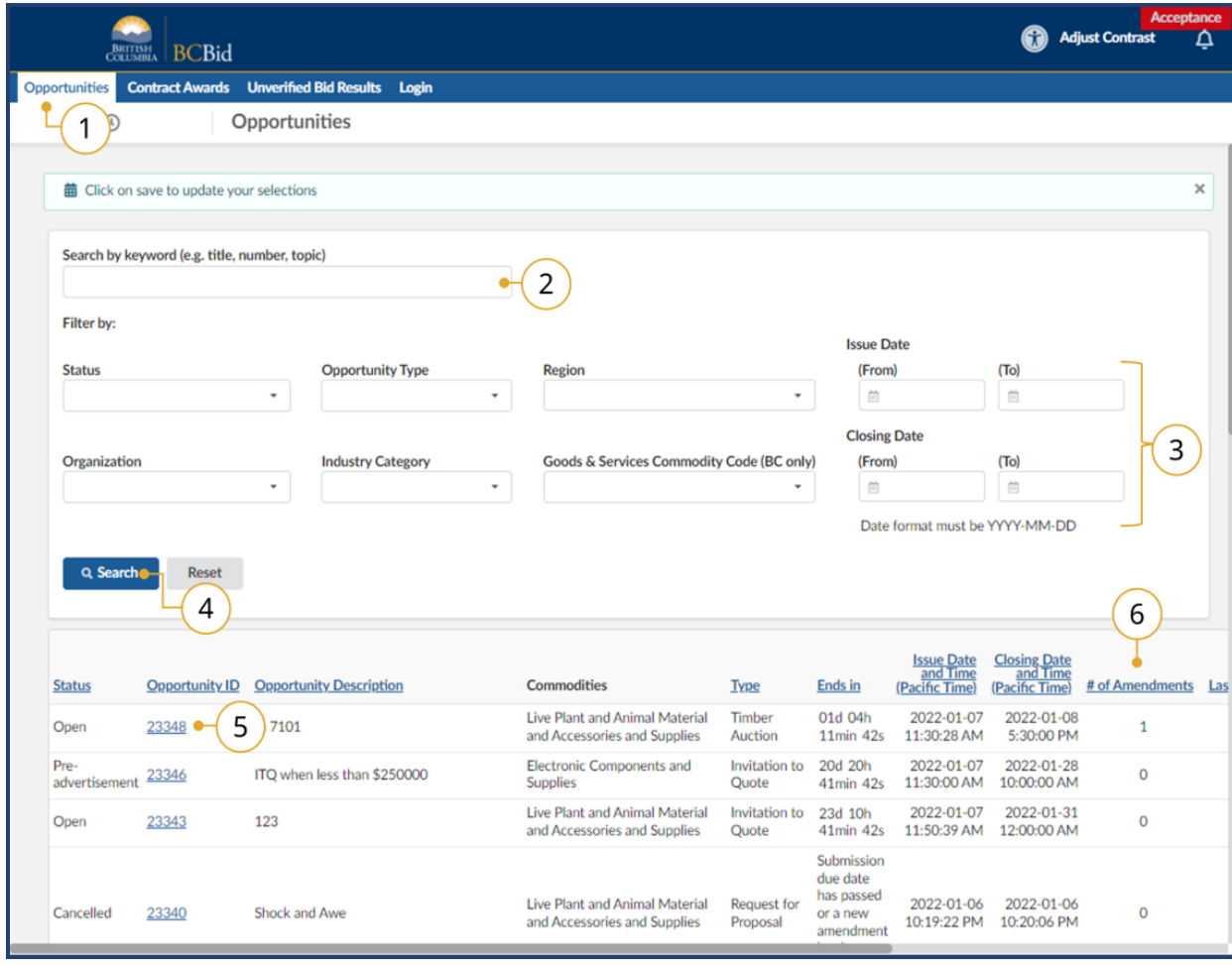

- 1. On the main menu, click **Opportunities**.
- 2. *Optional*: In the **Search by keyword** text box type a search term.
- 3. *Optional*: Filter using the listed fields as needed.
- 4. After completing the **Captcha,** click **Search**.
- 5. Click the **Opportunity ID** of the RFx to view the details.
- 6. Note that this table shows the number of amendments for each Opportunity. To view the number of addenda for a particular Opportunity, explore the Addenda tab in Opportunity Information.

See the **Opportunity Information** section to review the details of an opportunity.

 $\begin{matrix} 0 \ \oplus \end{matrix}$ [Explore Opportunities](https://youtu.be/cPG8eZrDiiI)

# <span id="page-7-0"></span>Explore Contract Awards

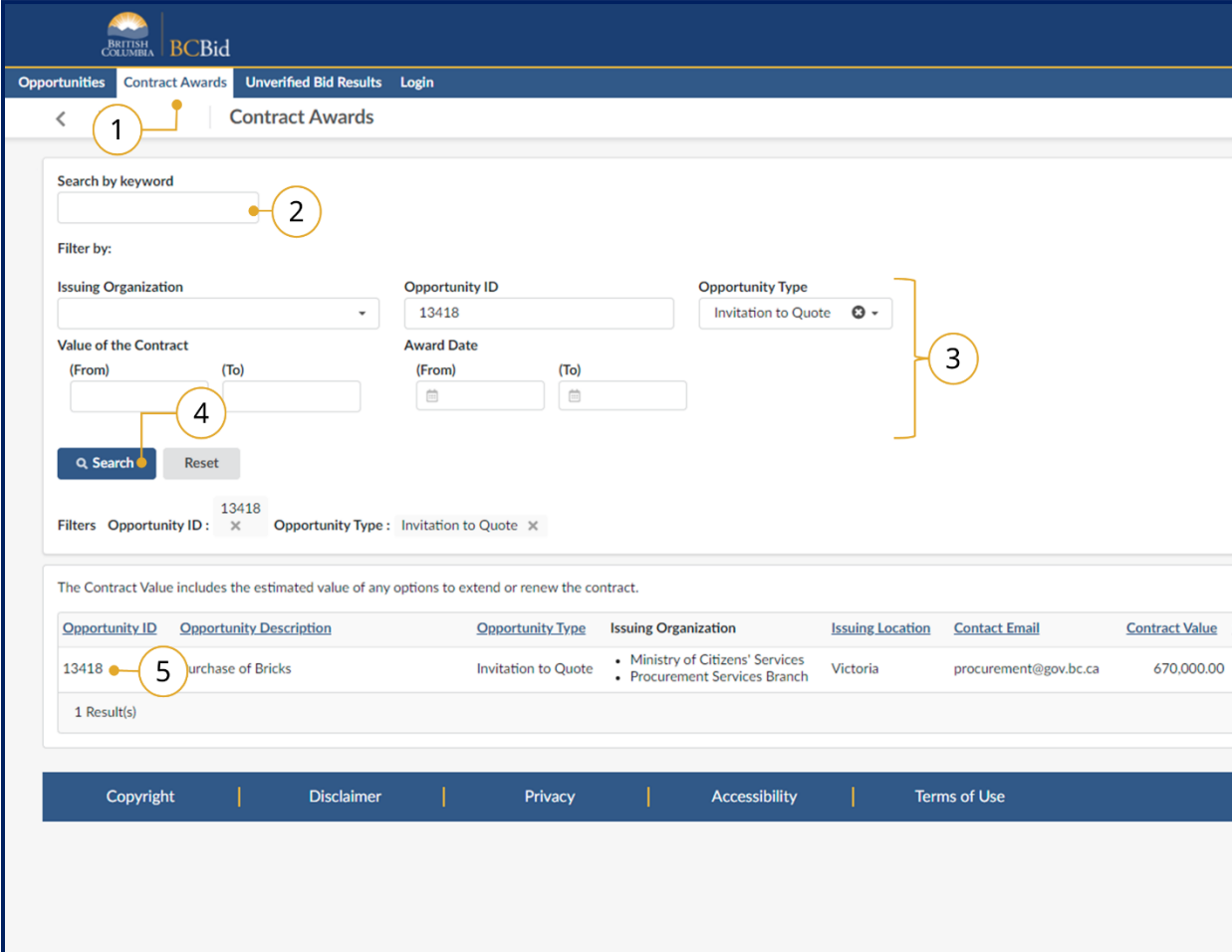

- 1. On the main menu, click **Contract Awards**.
- 2. *Optional*: In the **Search by keyword** field type a search term.
- 3. *Optional*: Filter using the listed fields as needed.
- 4. Click **Search**.
- 5. Review the list of results.

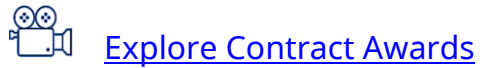

# <span id="page-8-0"></span>Explore Unverified Bid Results

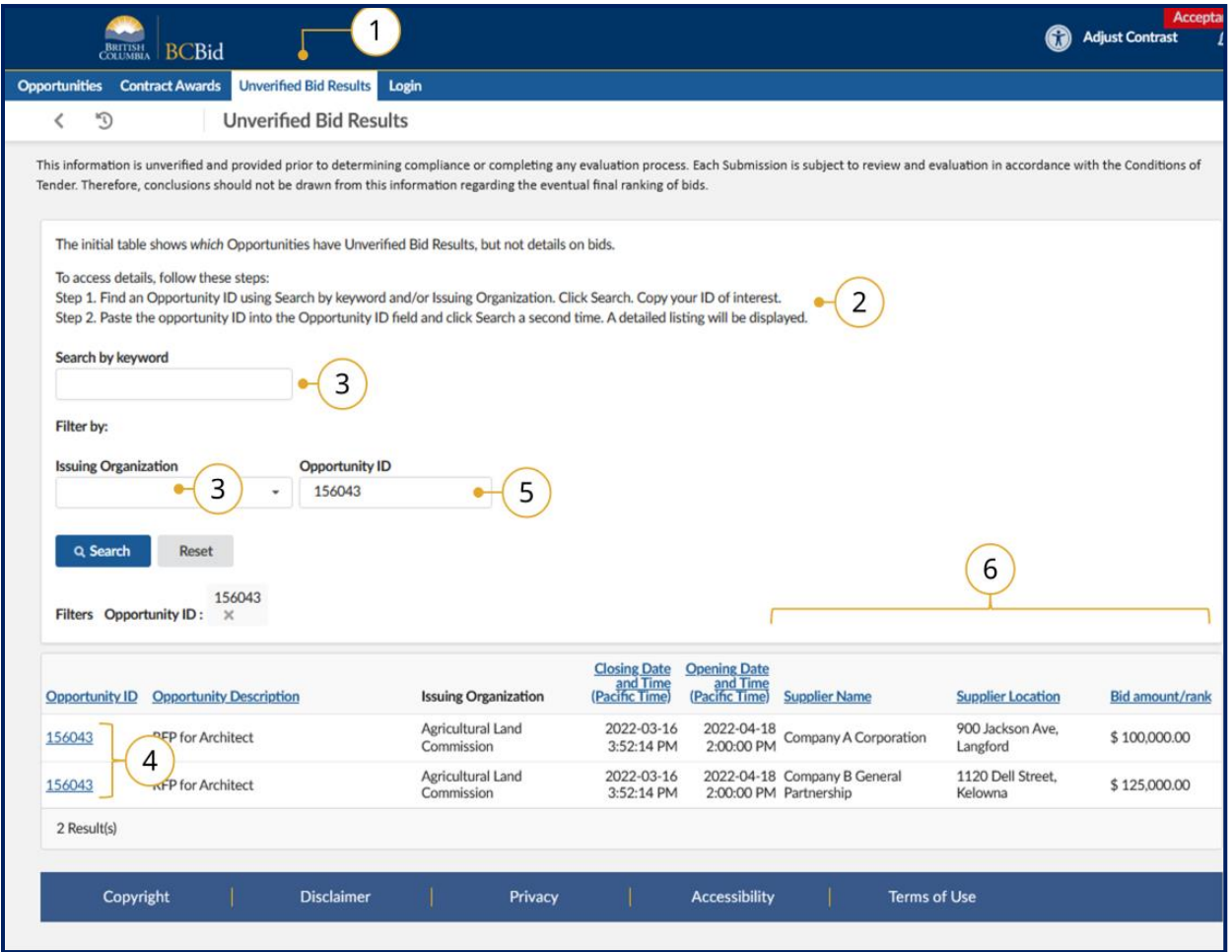

- 1. Click **Unverified Bid Results**.
- 2. Read through the 2 step instructions.
- 3. Search for the Opportunity ID using the **Search by keyword** or Issuing Organization fields and click Seach.
- 4. Review the resulting list of Opportunity IDs
- 5. Enter a specific Opportunity ID into the **Opportunity ID** field and click Search
- 6. Review details of the unverified bid(s).

ୁ⊗ନୁ [Explore Unverified Bid Results](https://youtu.be/EXRTdqVeDRs)

Create a free BC Bid Supplier account to access additional functionality of BC Bid including drafting submissions online, having multiple users collaborate on submissions, receiving notifications of addenda/amendments and updating company information.

# <span id="page-9-0"></span>Opportunity Information

#### <span id="page-9-1"></span>Review Opportunity

Once you have [explored the opportunities](#page-6-0) on BC Bid and clicked on the opportunity ID:

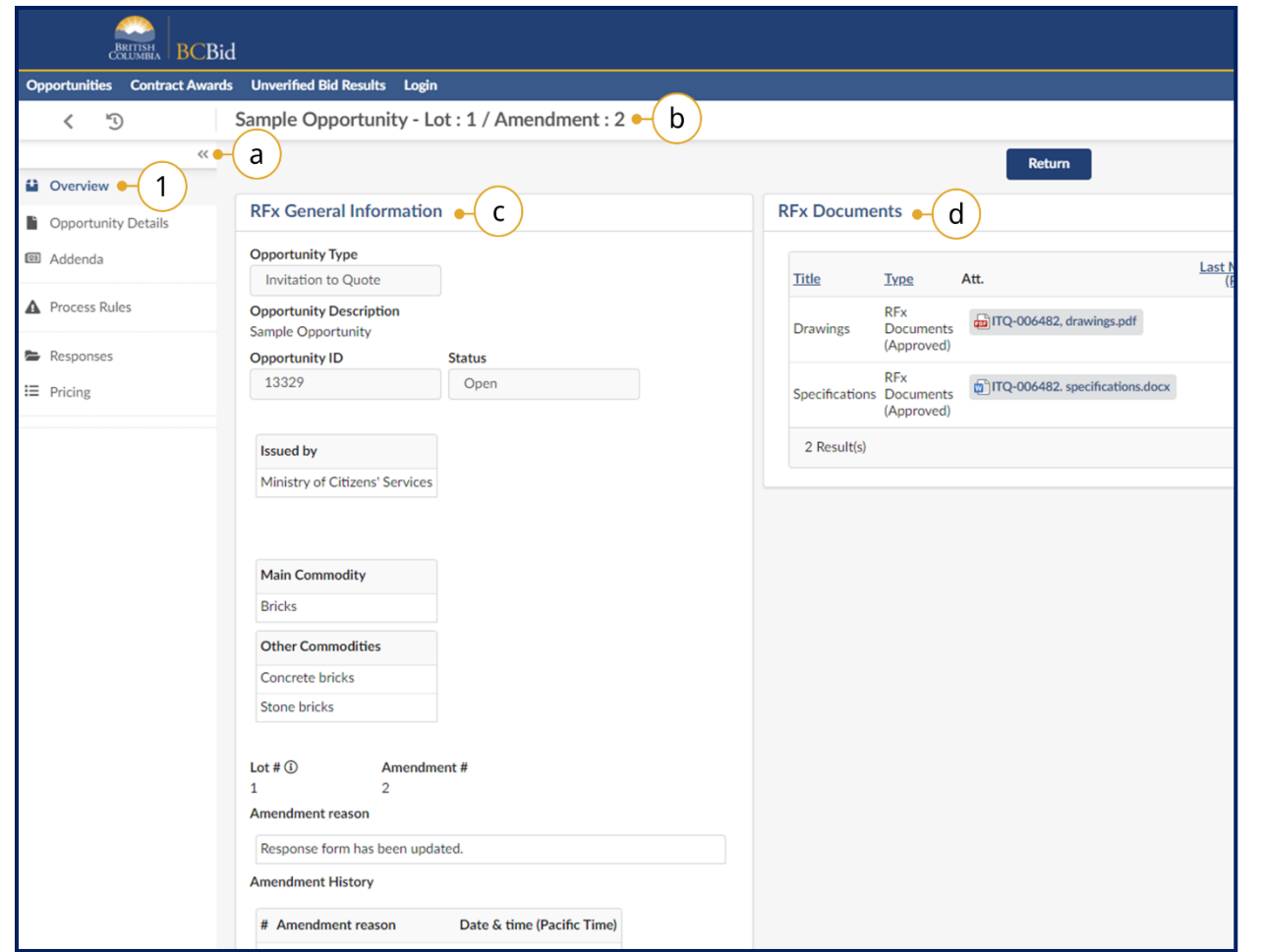

- 1. In the **Overview** tab, review the **RFx General Information** and **RFx Documents** sections.
	- a. Expand or collapse the left-hand navigation menu
	- b. The Opportunity Description and Lot/Amendment **numbers** are listed at the top of the page.
	- c. The **RFx General Information** section displays the Opportunity Type, Opportunity Description, Opportunity ID, Issued by/for organization, Commodity Codes, Amendment History, Issue/Closing dates, Submission Instructions, and Summary Details.
	- d. The **RFx Documents** contains the attachments related to the opportunity. Depending on the opportunity, the RFx Documents may need to be completed and included with the submission.

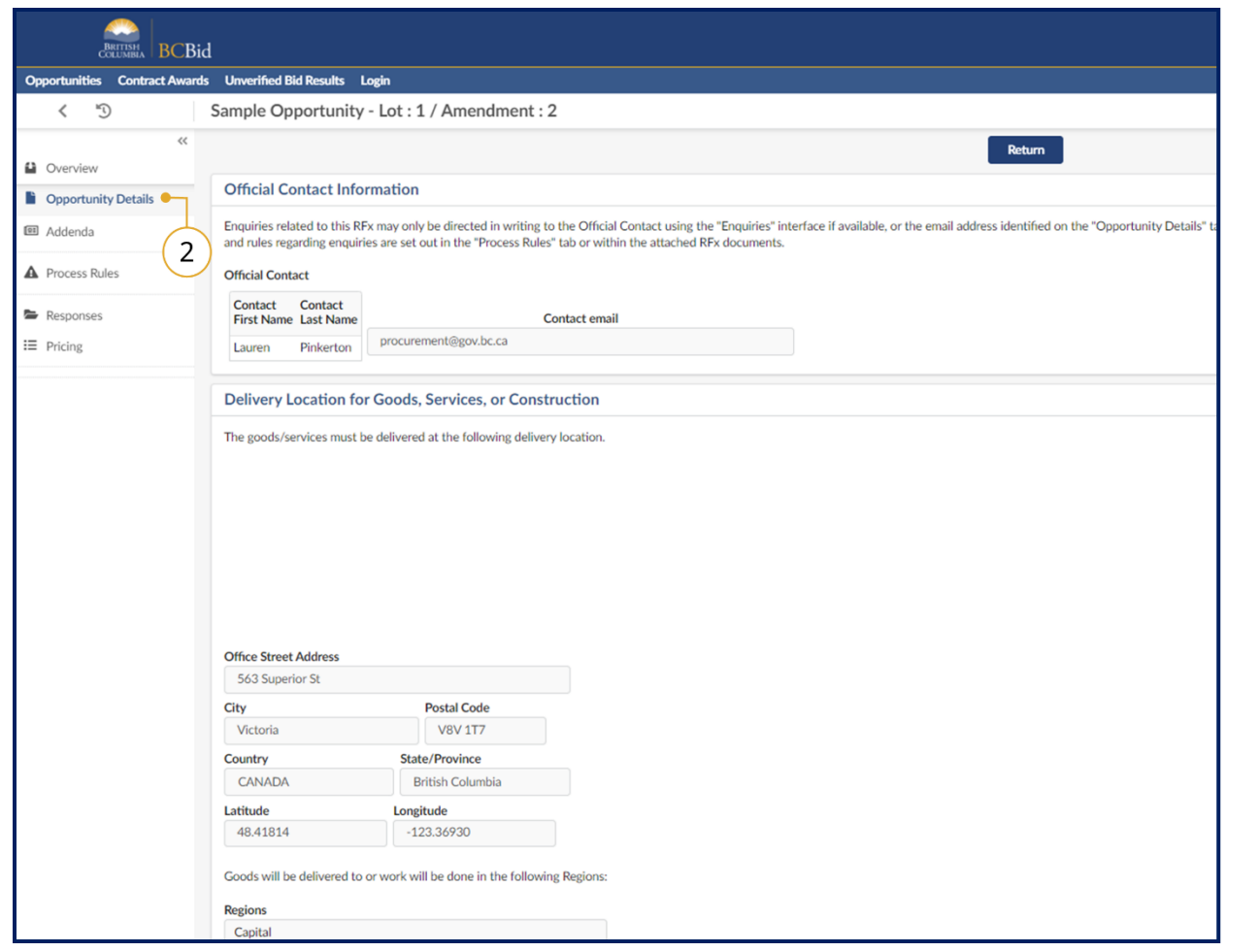

2. In the left-hand menu, click **Opportunity Details**. This screen provides details related to the opportunity such as **Official** 

**Contact**, **Delivery location**, **Trade Agreements**, and **Mandatory Criteria**.

Note: Some opportunities may have additional details not listed here.

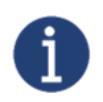

There may be additional attachments provided with any addenda issued. Check the **Addenda** tab for any additional information and documents.

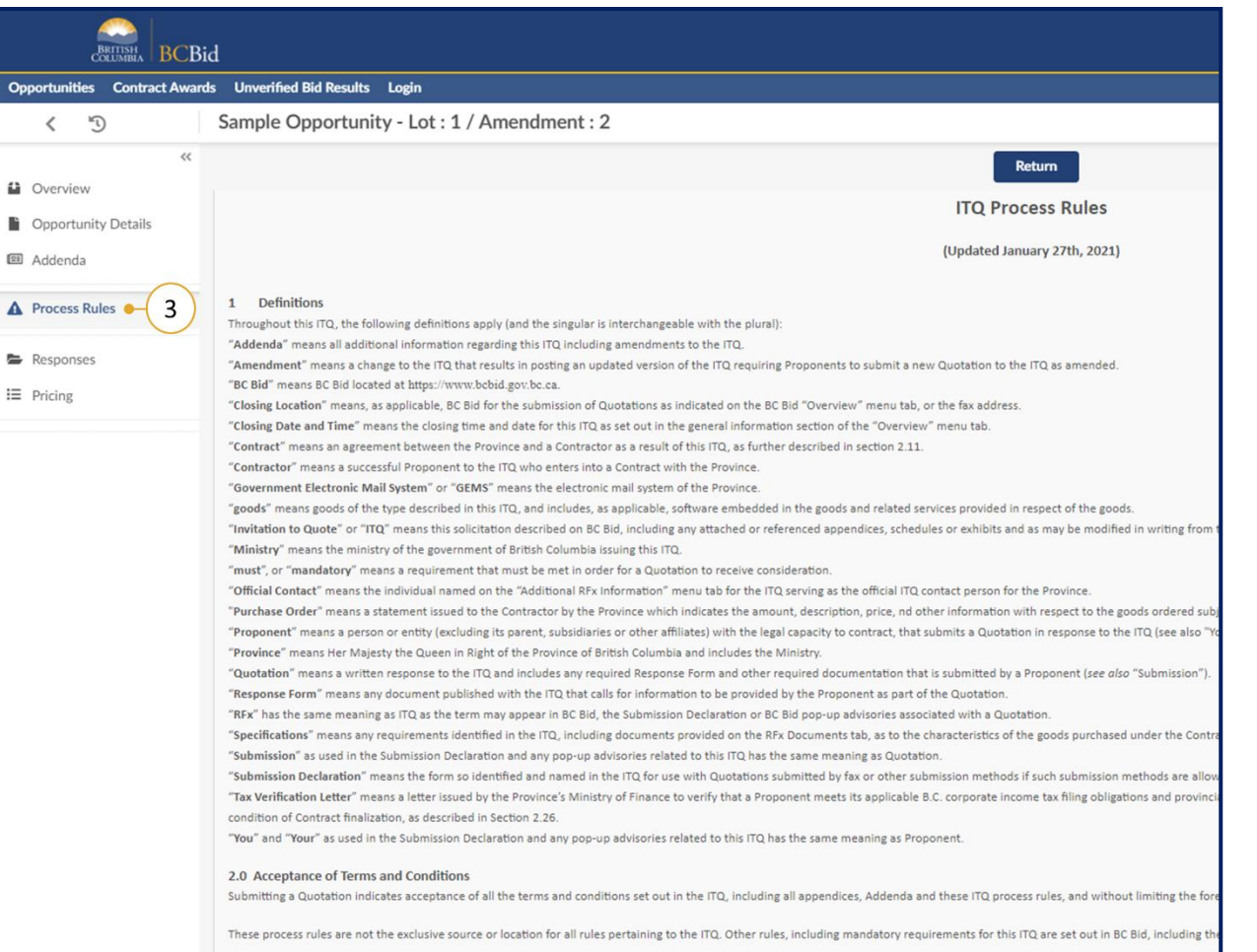

3. If present, in the left-hand menu, click **Process Rules**.

This page provides the terms and conditions related to the opportunity. These are specific to each opportunity.

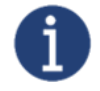

By registering and logging in as a supplier and selecting the **Start Submission** button, suppliers will receive notification of amendments and addenda issued for the opportunity.

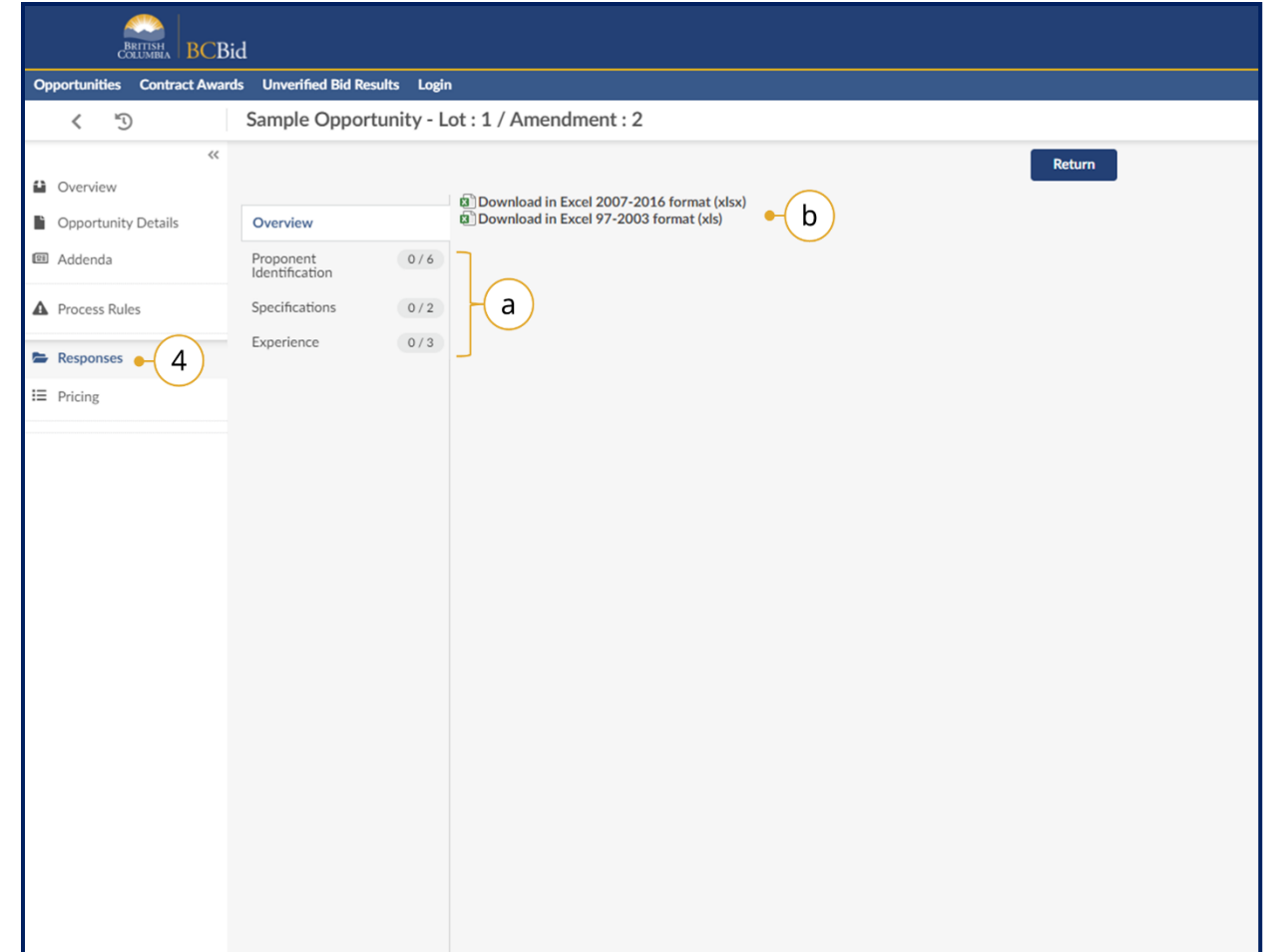

- 4. If present (for example for an ITQ), in the left-hand menu, select **Responses**. The responses tab is where suppliers reply to questions or information requested by the buyer.
	- a. Each section of the response form will appear as a tab on the left side of the page.
	- b. The templates can be downloaded and completed outside BC Bid by selecting the download links.
	- c. Mandatory questions will be identified.
	- d. Some questions may have additional attachments that may need to be completed.

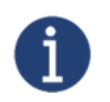

By registering and logging in as a supplier and selecting the **Start Submission** button, suppliers will be able to draft their responses in BC Bid rather than in the downloaded template.

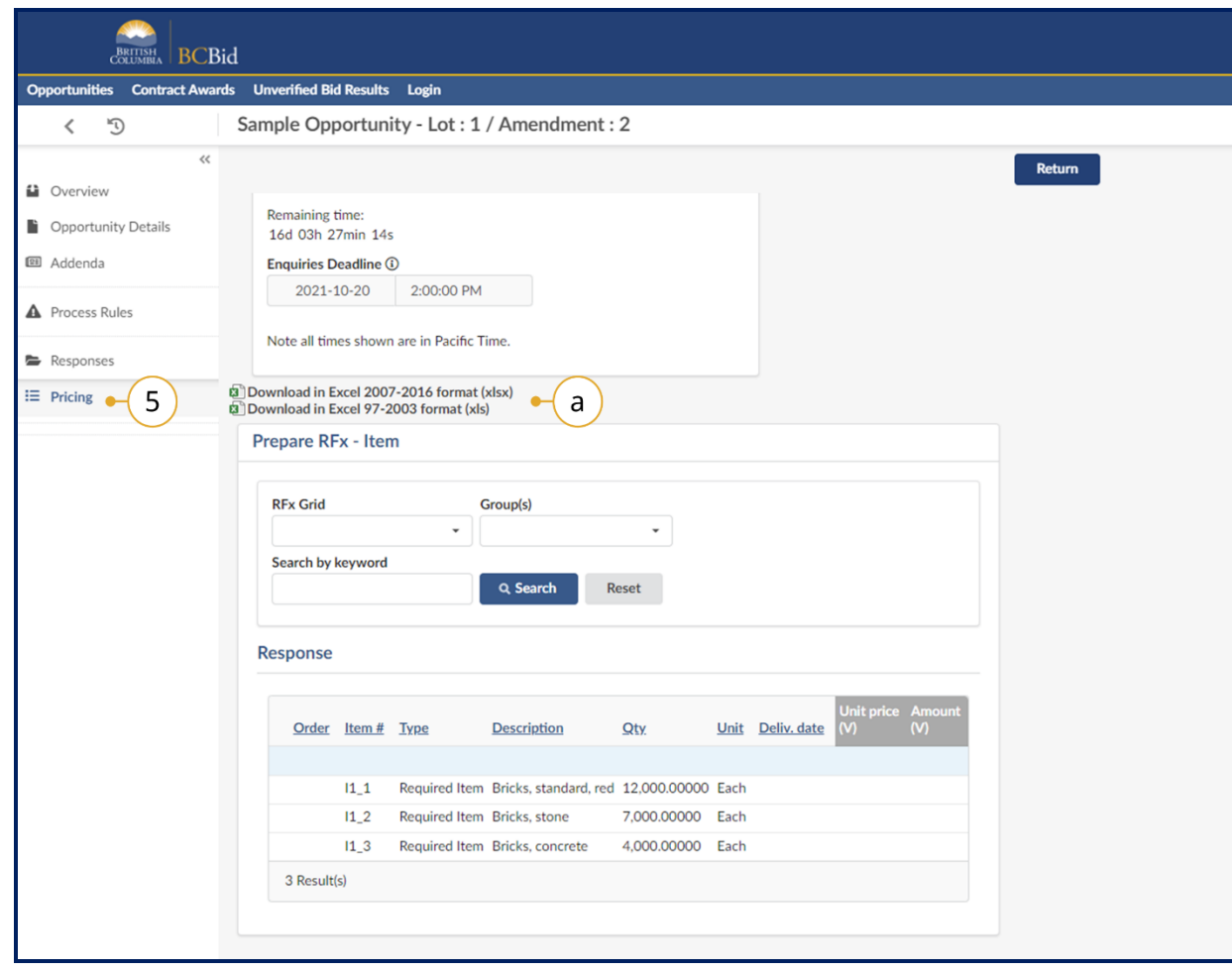

5. If present (for example for an ITQ), in the left-hand menu, click **Pricing**.

The pricing tab outlines the items being purchased for the opportunity. Items may be listed as required or as optional. The buyer may also create multiple pricing grids as a way of organizing the items being purchased.

a. The templates can be downloaded and completed outside BC Bid by selecting the download links.

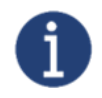

By registering and logging in as a supplier and selecting the **Start Submission** button, suppliers will be able to complete the pricing form in BC Bid rather than in the downloaded template.

#### <span id="page-14-0"></span>Addenda

Addenda are issued by the buyer to provide clarification on a requirement, to respond to a supplier question, or to provide additional information with an additional document.

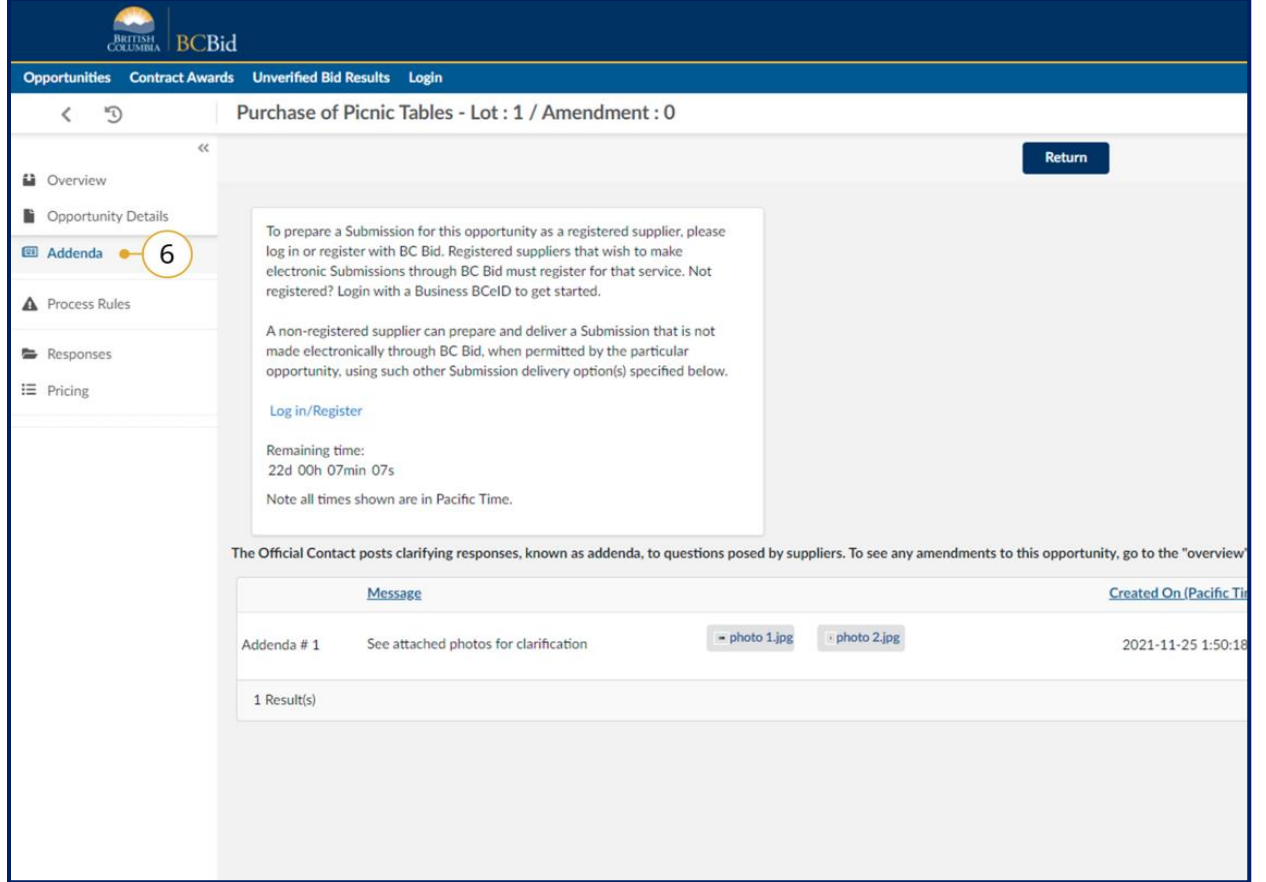

- 6. In the left-hand menu, click **Addenda** to view any addenda issued. Addenda are minor changes to an opportunity. Addenda will not require suppliers to resubmit their submissions.
	- a. Review any additional documents provided in relation to the addenda issued.

By registering and logging in as a supplier and selecting the **Start Submission** button, suppliers will receive notification of amendments and addenda issued for the opportunity.

#### <span id="page-15-0"></span>Amendments

An amendment represents a substantial change to an opportunity. If an amendment is issued, suppliers are responsible for resubmitting their response. Submissions to previous amendment versions will not be considered once a new amendment is issued. All suppliers are responsible for checking BC Bid regularly to ensure they have replied to the latest amendment version.

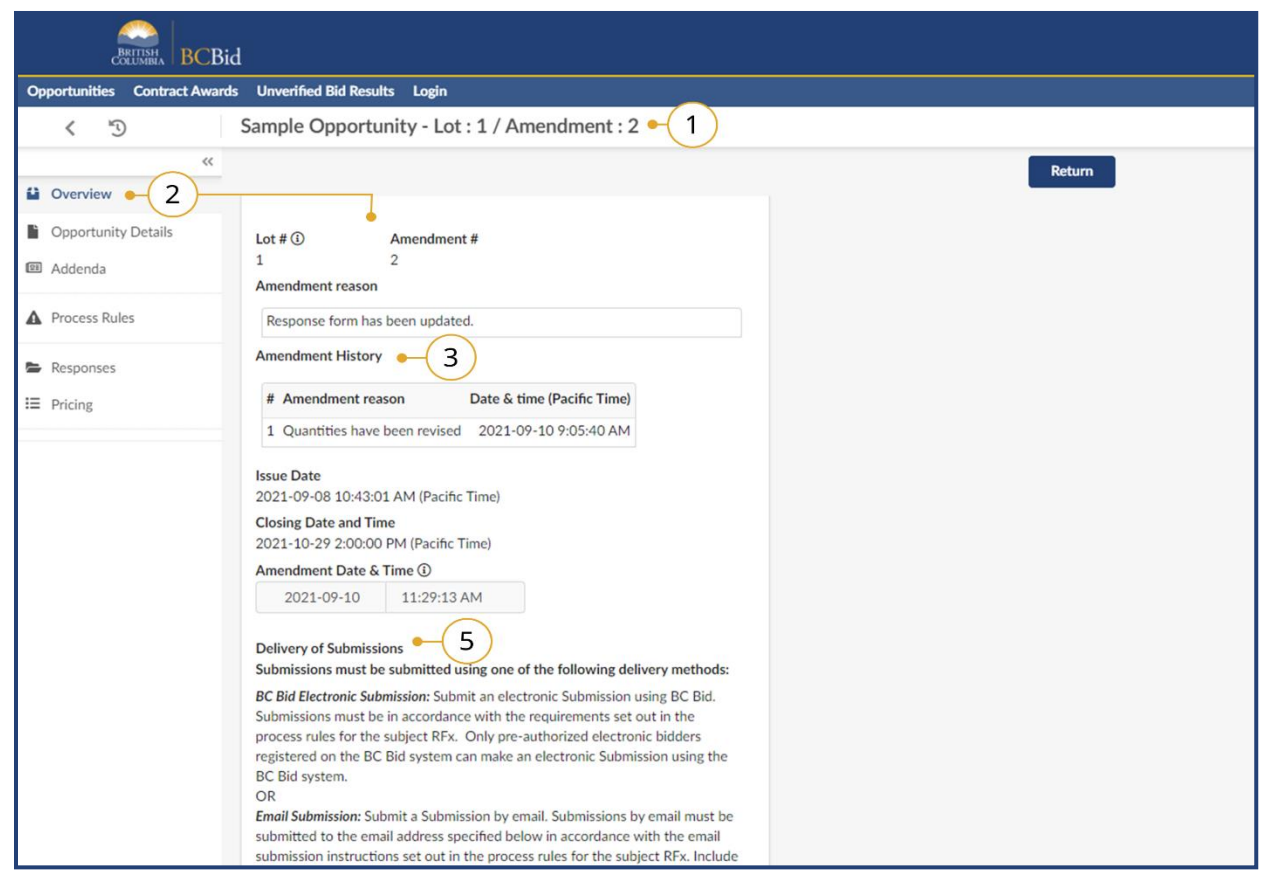

- 1. The **Opportunity Title** will indicate the amendment version.
- 2. In the **Overview** tab, the current amendment version will be displayed with the **Amendment Reason**.
- 3. The **Amendment History** will list all previous amendment versions with the reason and date/time. Each amendment in the history will show detailed information about what was amended under Amendment Reason.
- 4. Resume drafting a submission outside BC Bid to reflect the changes in the amendments.
- 5. Submit the submission according to one of the allowable submission methods.

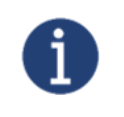

While registered suppliers will receive notification of amendments/addenda issued for an opportunity, all suppliers are responsible for checking BC Bid regularly to ensure they have replied to the latest amendment version.

#### <span id="page-16-0"></span>Submitting a Response

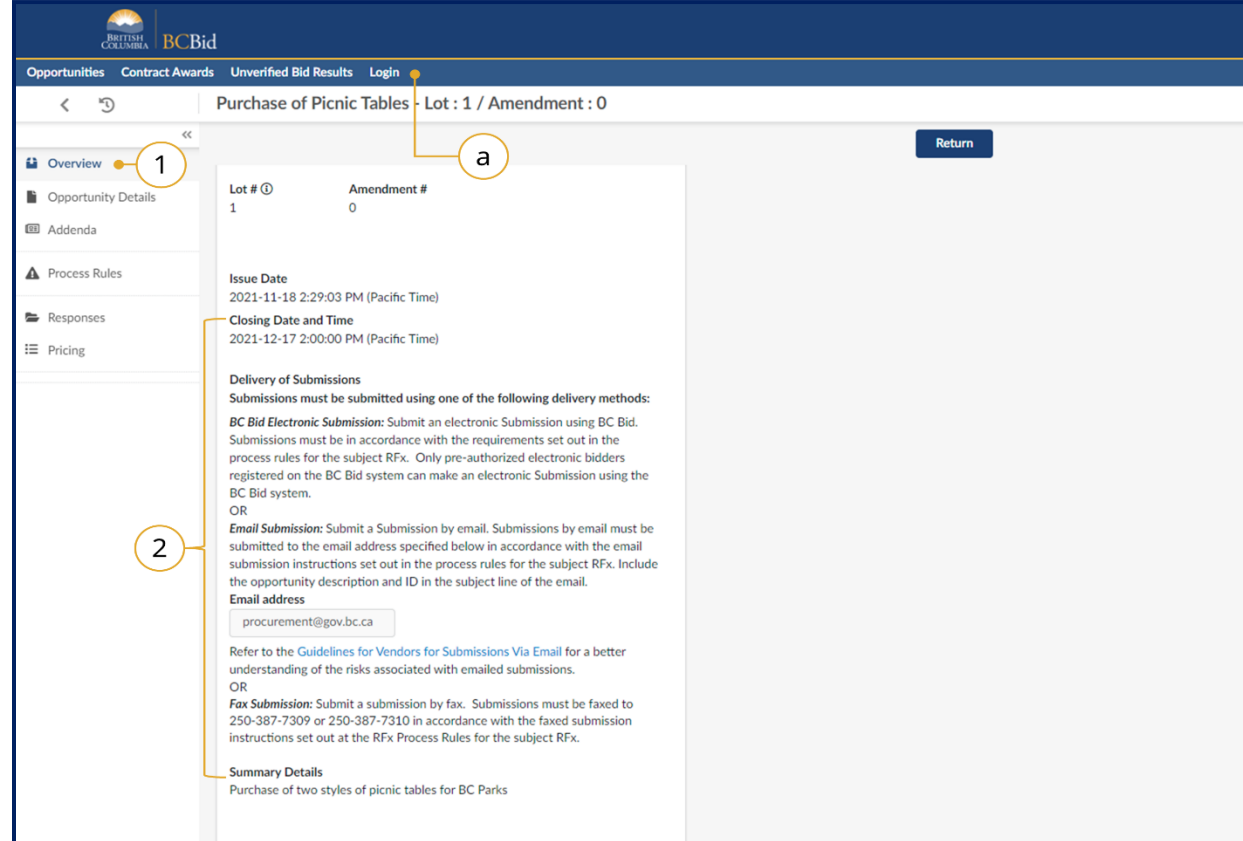

- 1. In the left-hand menu, click the **Overview** tab.
- 2. Under the **Delivery of Submissions** section review the listed methods.
	- a. If submitting using BC Bid Electronic Submission, **login** to the Supplier Dashboard.
- 3. Submit all required documents using one of the stated submission methods.

Note: When submitting using an offline submission method, ensure that you reference the Opportunity ID with your submission.

 $\boxed{21}$  $\triangle$ 

# <span id="page-17-0"></span>Ask Questions

Suppliers can ask questions by emailing the Official Contact at the email address listed in the Opportunity Details Section.

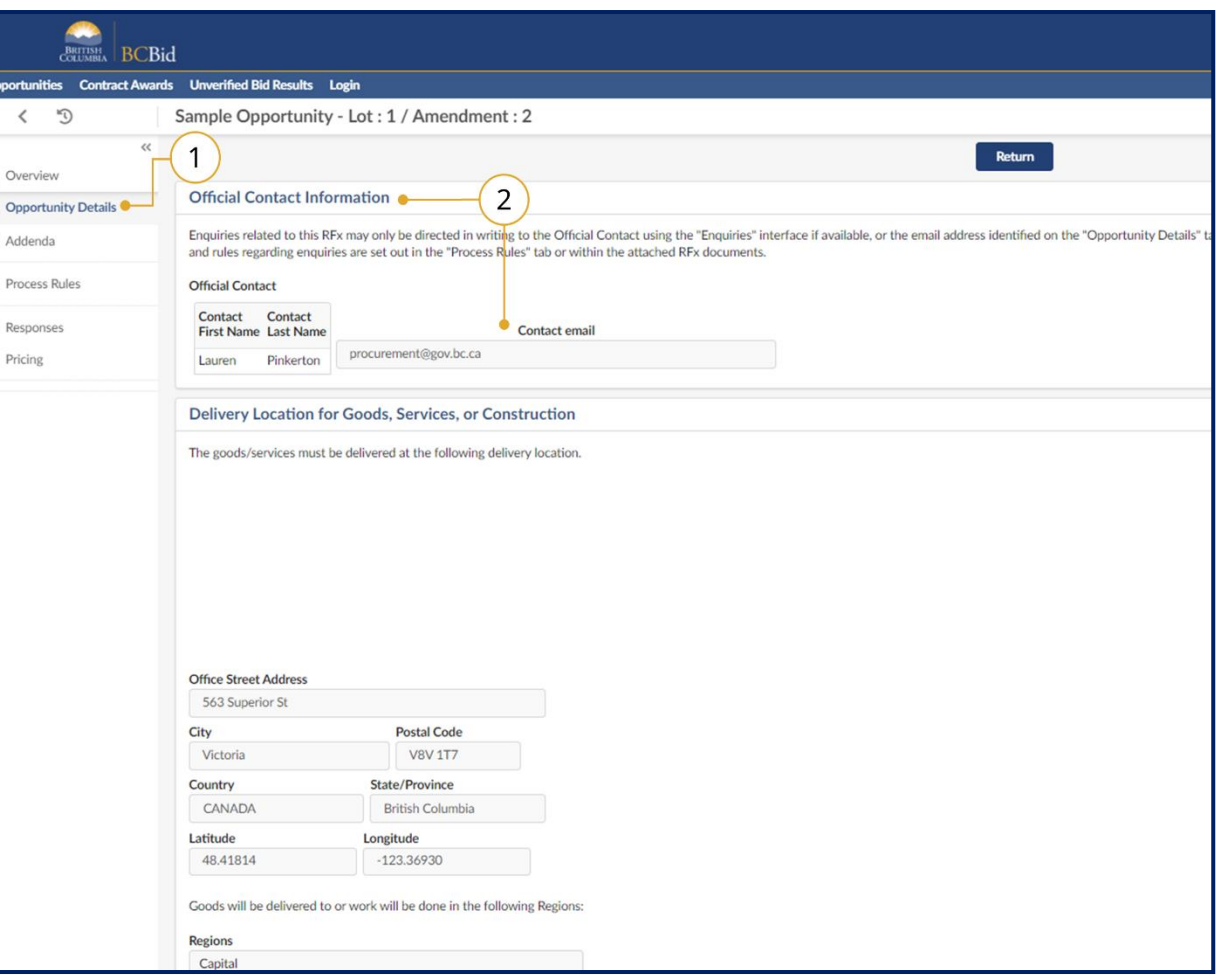

- 1. Click **Opportunity Details**.
- 2. In the **Official Contact Information** section use the **Contact email** address.
- 3. Copy the email address and send an email to the **Official Contact**. Ensure that the **Opportunity ID** is referenced in the email.

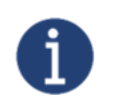

By registering and logging in as a supplier and selecting the **Start Submission** button, suppliers can send messages to the **Official Contact** within BC Bid using the **Enquiries** screen.

#### <span id="page-18-0"></span>Appendix 1: Provincial Help Desk

Help desk hours: 8:30 am to 4:30 pm Monday to Friday

Email Contact: [bcbid@gov.bc.ca](mailto:bcbid@gov.bc.ca)

Contact the help desk by phone: Direct: 1-250-387-7301 Toll Free (BC only): 1-800-663-7867

View the Help Desk on the BC Bid Public Portal: [www.bcbid.gov.bc.ca.](http://www.bcbid.gov.bc.ca/)

Explore [BC Bid web guides on BC Procurement Resources.](https://www2.gov.bc.ca/gov/content?id=77ACEDDA76064DED94930400EDD876BD)

# <span id="page-19-0"></span>Appendix 2: Training Video Links

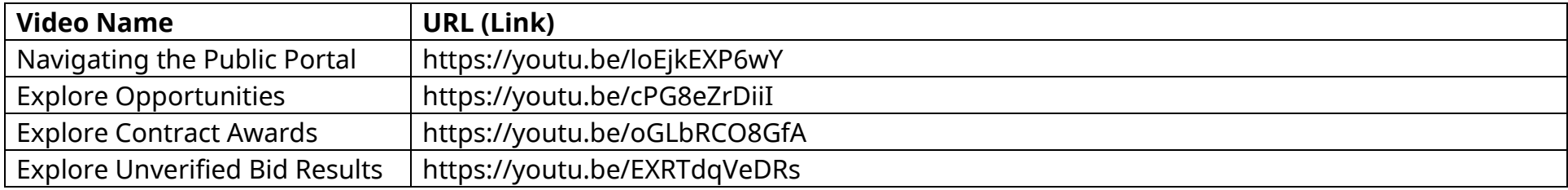

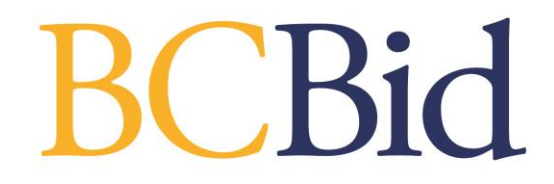